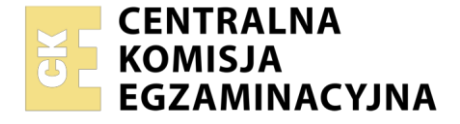

### Nazwa kwalifikacji: **Administracja i eksploatacja systemów komputerowych, urządzeń peryferyjnych i lokalnych sieci komputerowych**

Oznaczenie kwalifikacji: **INF.02** Numer zadania: **01** Wersja arkusza: **SG**

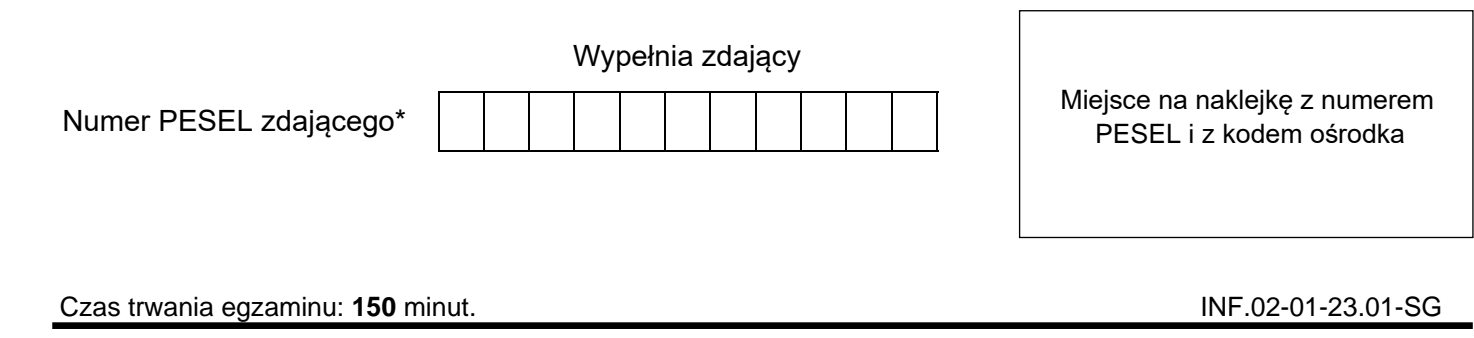

# **EGZAMIN ZAWODOWY Rok 2023 CZĘŚĆ PRAKTYCZNA**

## **PODSTAWA PROGRAMOWA 2019**

## **Instrukcja dla zdającego**

- 1. Na pierwszej stronie arkusza egzaminacyjnego wpisz w oznaczonym miejscu swój numer PESEL i naklej naklejkę z numerem PESEL i z kodem ośrodka.
- 2. Na KARCIE OCENY w oznaczonym miejscu przyklej naklejkę z numerem PESEL oraz wpisz:
	- − swój numer PESEL\*,
	- − oznaczenie kwalifikacji,
	- − numer zadania,
	- − numer stanowiska.
- 3. KARTĘ OCENY przekaż zespołowi nadzorującemu.
- 4. Sprawdź, czy arkusz egzaminacyjny zawiera 4 strony i nie zawiera błędów. Ewentualny brak stron lub inne usterki zgłoś przez podniesienie ręki przewodniczącemu zespołu nadzorującego.
- 5. Zapoznaj się z treścią zadania oraz stanowiskiem egzaminacyjnym. Masz na to 10 minut. Czas ten nie jest wliczany do czasu trwania egzaminu.
- 6. Czas rozpoczęcia i zakończenia pracy zapisze w widocznym miejscu przewodniczący zespołu nadzorującego.
- 7. Wykonaj samodzielnie zadanie egzaminacyjne. Przestrzegaj zasad bezpieczeństwa i organizacji pracy.
- 8. Jeżeli w zadaniu egzaminacyjnym występuje polecenie "zgłoś gotowość do oceny przez podniesienie ręki", to zastosuj się do polecenia i poczekaj na decyzję przewodniczącego zespołu nadzorującego.
- 9. Po zakończeniu wykonania zadania pozostaw rezultaty oraz arkusz egzaminacyjny na swoim stanowisku lub w miejscu wskazanym przez przewodniczącego zespołu nadzorującego.
- 10. Po uzyskaniu zgody zespołu nadzorującego możesz opuścić salę/miejsce przeprowadzania egzaminu.

## *Powodzenia!*

*\* w przypadku braku numeru PESEL – seria i numer paszportu lub innego dokumentu potwierdzającego tożsamość*

Układ graficzny © CKE 2020

## **Zadanie egzaminacyjne**

Wykorzystując dostępne narzędzia oraz oprogramowanie znajdujące się na stanowisku egzaminacyjnym, wykonaj montaż okablowania oraz podłączenie urządzeń sieciowych. Przeprowadź diagnostykę oraz modernizację stacji roboczej, wykonaj konfigurację urządzeń sieciowych i konfigurację systemów zainstalowanych na dysku twardym stacji roboczej oraz serwera.

Do konfiguracji serwera Windows wykorzystaj konto **Administrator** z hasłem **ZAQ!2wsx** Do diagnostyki i konfiguracji stacji roboczej wykorzystaj następujące konta:

- − w systemie Windows konto **Administrator** z hasłem **ZAQ!2wsx**
- − w systemie Linux konto **administrator** z hasłem **ZAQ!2wsx** (konto z prawem podniesienia uprawnień do **root** z hasłem **ZAQ!2wsx** )
- 1. Wykonaj montaż okablowania sieciowego:
	- ‒ podłącz kabel U/UTP do panelu krosowego według sekwencji T568B
	- ‒ drugi koniec kabla U/UTP podłącz do modułu Keystone według sekwencji T568B, a następnie zamontuj moduł Keystone w gnieździe naściennym
	- ‒ zastosuj odpowiedni typ kabla

*UWAGA: Po wykonaniu montażu zgłoś Przewodniczącemu ZN – przez podniesienie ręki – gotowość do przeprowadzenia testu wykonanego okablowania. W obecności egzaminatora sprawdź za pomocą testera okablowania poprawność wykonanego połączenia panel krosowy – gniazdo naścienne.*

- 2. Na stacji roboczej w systemie Windows przeprowadź diagnostykę zainstalowanej i zapasowej karty graficznej:
	- ‒ zainstaluj program *GPU-Z* i za jego pomocą sprawdź parametry zainstalowanej karty graficznej, ujęte w Tabeli 1. *Porównanie kart graficznych*. Tabela znajduje się w arkuszu egzaminacyjnym. Wykonaj zrzuty dokumentujące przeprowadzoną diagnostykę, a następnie zapisz je w jednym pliku edytora tekstu pod nazwą *karta\_1* na nośniku USB opisanym *EGZAMIN-x* (gdzie x to numer stanowiska egzaminacyjnego)
	- ‒ wyniki diagnostyki przeprowadzonej w programie *GPU-Z* zapisz w tabeli 1, w kolumnie Zainstalowana karta graficzna. W przypadku braku możliwości identyfikacji parametru podzespołu przez program zapisz: *brak danych*
	- ‒ zdemontuj kartę graficzną zainstalowaną na płycie głównej stacji roboczej, a w przypadku karty zintegrowanej – wyłącz ją w BIOS lub Menedżerze urządzeń
	- zamontuj zapasową kartę graficzną

*UWAGA: Po zdemontowaniu lub wyłączeniu karty graficznej zgłoś Przewodniczącemu ZN – przez podniesienie ręki – gotowość do montażu zapasowej karty. Przebieg montażu będzie obserwowany przez egzaminatora. Po uzyskaniu zgody przystąp do dalszych czynności montażowych i uruchomienia systemu*

- ‒ zainstaluj sterowniki zapasowej karty graficznej
- ‒ wykorzystując program *GPU-Z*, sprawdź parametry zapasowej karty graficznej. Wykonaj zrzuty dokumentujące przeprowadzoną diagnostykę. Zrzuty zapisz w jednym pliku edytora tekstu pod nazwą *karta\_2* na nośniku USB opisanym *EGZAMIN-x*
- ‒ wyniki diagnostyki przeprowadzonej w programie *GPU-Z* zapisz w tabeli 1 w kolumnie Zapasowa karta graficzna
- 3. Skonfiguruj ruter zgodnie z zaleceniami:
	- adres IP dla interfejsu LAN: 192.168.0.1/24
	- $-$  serwer DHCP włączony, zakres adresów: 192.168.0.79 ÷ 192.168.0.99
	- ‒ adres 192.168.0.81 zarezerwowany dla interfejsu stacji roboczej, podłączonego do przełącznika
	- ‒ adres IP interfejsu WAN: 100.100.0.2/27, brama domyślna: 100.100.0.1
	- ‒ serwer DNS dla interfejsu WAN: 8.8.3.3, drugi serwer DNS: 3.3.8.8, jeśli jest wymagany

Ruter pracuje na ustawieniach fabrycznych zgodnie z dokumentacją, która jest dostępna w folderze *RUTER* na nośniku opisanym *DOKUMENTACJA/PROGRAMY.* Jeżeli ruter wymaga zmiany hasła, ustaw je na zgodne z wymogami urządzenia.

*UWAGA: Po wykonaniu konfiguracji zgłoś Przewodniczącemu ZN – przez podniesienie ręki – gotowość do oceny ustawień rutera.*

- 4. Skonfiguruj przełącznik zgodnie z zaleceniami:
	- ‒ adres IP: 192.168.0.3 z maską 255.255.255.0
	- ‒ brama domyślna: adres IP rutera, jeśli jest wymagana

Przełącznik pracuje na ustawieniach fabrycznych zgodnie z dokumentacją, która jest dostępna w folderze *PRZEŁĄCZNIK* na nośniku opisanym *DOKUMENTACJA/PROGRAMY.* Jeżeli przełącznik wymaga zmiany hasła, ustaw je na zgodne z wymogami urządzenia.

*UWAGA: Po wykonaniu konfiguracji zgłoś Przewodniczącemu ZN – przez podniesienie ręki – gotowość do oceny ustawień przełącznika.*

5. Za pomocą kabli połączeniowych znajdujących się na stanowisku egzaminacyjnym połącz urządzenia zgodnie ze schematem, a następnie podłącz je do sieci zasilającej.

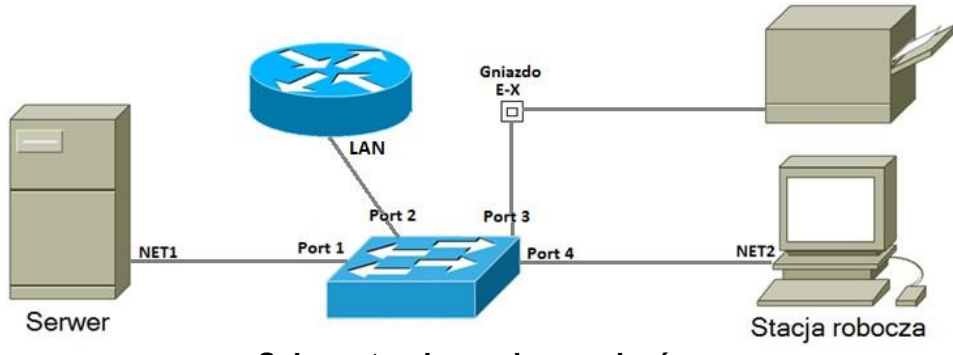

**Schemat połączenia urządzeń**

- 6. Na stacji roboczej skonfiguruj system Linux zgodnie z zaleceniami:
	- ‒ skonfiguruj interfejs sieciowy:
		- − nazwa połączenia: NET2
		- adres IP uzyskiwany automatycznie
		- − serwer DNS: adres IP serwera
	- ‒ utwórz grupę użytkowników o nazwie **Kierownictwo**
	- ‒ utwórz konto użytkownika o nazwie **Kierownik** z hasłem **Kier0wnik1**
	- ‒ dodaj użytkownika **Kierownik** do grupy użytkowników **Kierownictwo**
	- ‒ utwórz w katalogu domowym użytkownika **administrator** dowiązanie symboliczne do katalogu */dev* o nazwie *dowiazanie\_dev*
	- ‒ utwórz w katalogu domowym użytkownika **administrator** katalog *test*
	- ‒ ustaw do katalogu *test* prawa o wartości 711
- 7. Skonfiguruj serwer z zainstalowanym systemem Windows zgodnie z zaleceniami:
	- ‒ interfejs sieciowy serwera, podłączony do przełącznika
		- nazwa połączenia: NET1
		- adres IP: 192.168.0.10+X/24, gdzie X oznacza numer stanowiska egzaminacyjnego, np. 192.168.0.11 dla stanowiska nr 1
		- serwer DNS: *localhost*
	- ‒ drugi interfejs sieciowy serwera wyłączony
	- ‒ promuj serwer do roli kontrolera domeny. Utwórz nową domenę w nowym lesie o nazwie inf02.local Jako hasło dla konta **Administrator** trybu przywracania usług katalogowych ustaw **ZAQ!2wsx**
	- ‒ w domenie inf02.local utwórz jednostkę organizacyjną o nazwie **Deweloperzy**, a w niej konto użytkownika z następującymi ustawieniami:
		- ‒ pełna nazwa: Krzysztof Nowak
		- ‒ nazwa logowania**: Deweloper\_1**
		- ‒ hasło: **D3w3L0p3r1**
		- ‒ hasło nigdy nie wygasa

### Strona 3 z 4

- ‒ zainstaluj drukarkę sieciową. Drukarka jest dostępna przez port TCP/IP pod adresem 192.168.0.200, z protokołem RAW. Sterowniki znajdują się w folderze *DRUKARKA* na nośniku opisanym *DOKUMENTACJA/PROGRAMY*
- ‒ udostępnij drukarkę pod nazwą *Drukarka-X*, gdzie X oznacza numer stanowiska egzaminacyjnego
- ‒ skonfiguruj domyślne ustawienia drukowania dla zainstalowanej drukarki:
	- − dostępność od godziny 8:00 do godziny 21:00
	- − liczba kopii: 2
	- − orientacja: pozioma
- ‒ wydrukuj stronę testową drukarki

#### *UWAGA: Zgłoś Przewodniczącemu ZN – przez podniesienie ręki – gotowość do wydruku oraz oceny strony testowej drukarki.*

8. Wykorzystując polecenia systemowe, wykonaj test połączenia serwera z ruterem, przełącznikiem, drukarką i stacją roboczą. Upewnij się czy konfiguracja systemu operacyjnego serwera i stacji roboczej zezwala na wykonanie tego testu. Na stacji roboczej w systemie Linux wyświetl za pomocą polecenia systemowego uzyskany automatycznie adres IP.

*UWAGA: Po wykonaniu testu komunikacji zgłoś Przewodniczącemu ZN – przez podniesienie ręki – gotowość do sprawdzenia komunikacji serwera z ruterem, przełącznikiem, drukarką i stacją roboczą. Ponowne sprawdzenie wykonaj w obecności egzaminatora. Na stacji roboczej wyświetl automatycznie nadany adres IP.*

*UWAGA: Po zakończeniu prac nie wylogowuj się i nie wyłączaj komputerów oraz urządzeń sieciowych znajdujących się na Twoim stanowisku egzaminacyjnym.* 

### **Czas przeznaczony na wykonanie zadania wynosi 150 minut.**

#### **Ocenie podlegać będzie 6 rezultatów:**

- − wykonane okablowanie sieciowe, montaż podzespołu oraz połączenie fizyczne urządzeń,
- − diagnostyka,
- − skonfigurowane urządzenia sieciowe,
- − skonfigurowany serwer,
- − skonfigurowana stacja robocza,
- − zainstalowana i skonfigurowana drukarka sieciowa
- oraz

przebieg wykonania okablowania sieciowego.

*UWAGA: Zawartość nośnika USB, wykorzystywanego podczas egzaminu do zapisu zrzutów ekranowych lub dokumentów, jest usuwana po egzaminie i nie stanowi dokumentacji egzaminacyjnej przekazywanej wraz z arkuszem do OKE.*

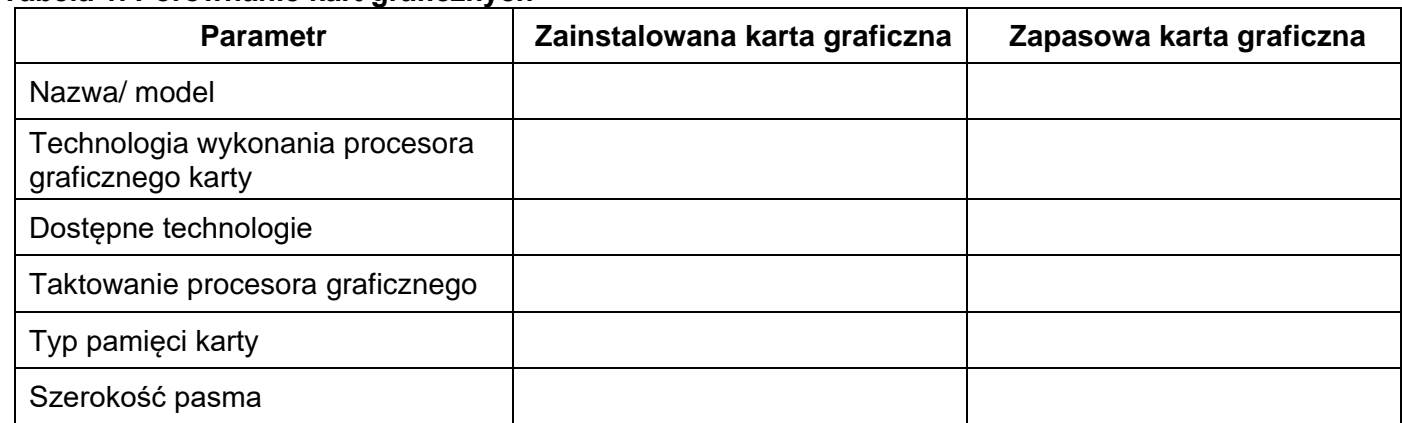

#### **Tabela 1. Porównanie kart graficznych**

Więcej arkuszy znajdziesz na stronie: arkusze.pl